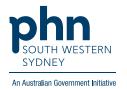

## POLAR Walkthrough

## Cancer Screening – Identifying patients due for SCC/BCC review for selected age groups

## **Patient Cohort:**

- Practice Active & RACGP Active (filter pre-applied, option to remove by following step 2)
- Patients diagnosed as having an SCC or BCC not seen in the last 12 months (step 5)
- Selected Age Group (step 6)

Note: Patient cohort can be modified by adding or removing steps according to the needs of your practice.

1. Log into POLAR > Click Reports > Click QIPC Clinic Report

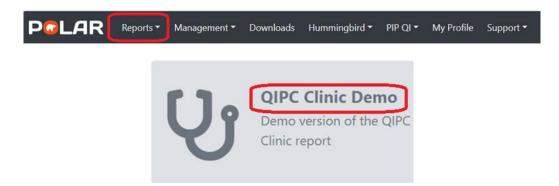

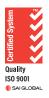

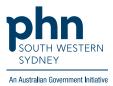

Optional: unclick RACGP Active (Filters patients who have visited your practice at least three
times in the last two years, and whose record is Active in your practice clinical software) to
remove the filter and include all patients in your practice clinical software who attend
infrequently

Total Distinct Patients

40,686

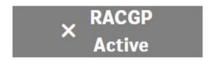

3. Click Clinical > Select Cancer Screening

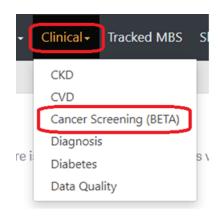

4. Click Skin Cancer Check

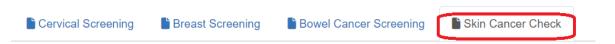

5. Select SCC/BCC due for Review

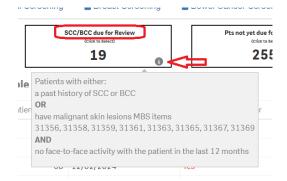

Note: Hover over the 'i' icon to find out what is considered an SCC/BCC patient due for review.

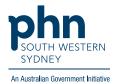

6.

a. Click Age Group from selections on the left-hand side

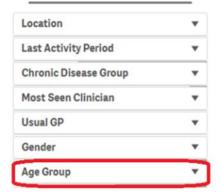

b. Click on the desired Age group/s from the selections

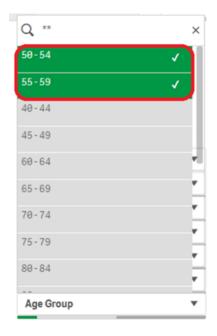

7. Select **Patient** List on the top right-hand side of the screen

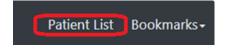

8. Click **Export to Excel** to export the patient list to an Excel file

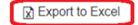